## Voice Dream Reader App (iOS/iPad and Android)

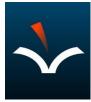

## Voice Dream Reader provides high-quality read-alouds of a variety of text files and formats.

| Getting E-Text into Voice Dream Reader: |                                                                                                    |                                                                                                    |  |  |  |
|-----------------------------------------|----------------------------------------------------------------------------------------------------|----------------------------------------------------------------------------------------------------|--|--|--|
| 1                                       | If the text already exists on the iPad:<br>Upload E-Texts<br>Tap "+" at the top of the app start page to<br>select files from locations on the iPad<br>including the camera.                                                                                                    | <ul> <li>Salud 200 PM Filher10</li> <li>Edit</li> <li>Library</li> <li>All Items</li> <li>Add Date</li> <li>Flagged</li> <li>Completed</li> <li>Format</li> <li>Source</li> <li>Cerminal</li> <li>Germinal</li> </ul>                                                                                                    |  |  |  |
| 2                                       | Add ARC-BC Selections from your<br>account when logged in on the iPad<br>Within your ARC BC account, click the link<br>to the download you wish to access (PDF<br>and ePub work best). Use the Share<br>button to select Voice Dream Reader from<br>the list of "Send-to" options. | 200 PM Filter 10       Image: Control of the search.arc-bc.org       Image: Control of the search.arc-bc.org       Image: Contro of the search.arc-bc.org       Imag |  |  |  |

| 3 | Selected the Voice Dream Reader app to<br>see the new title in the app Library.<br>*Your school LST or Teacher Librarian can<br>help you access resources from ARCBC.<br>All BC Educators can access ARCBC<br>Alternate format resources for free.<br>*Air drop the E-Text file to other iPads if<br>you need the file on more than one iPad<br><b>Email the E-Text file as an attachment</b><br>Open the email and open the E-Text<br>attachment. Use the Share button to select<br>Voice Dream Reader from the list of<br>"Send-to" options. | Apps       Chrome       Notes       Book Creator       Outlook       Chrome       Chrome | Pro       | Edit Saf-Sad-22d-9c7t-<br>Edit Saf-Sad-22d-9c7t-<br>EditSafd<br>Comerce 102 MB<br>rs ><br>Sading List OO<br>comerce Sa                                                                                                    |
|---|----------------------------------------------------------------------------------------------------|----------------------------------------------------------------------------------------------------|-----------|----------------------------------------------------------------------------------------------------|
| 4 | Share the E-Text file through OneDrive<br>or upload it to Teams, Canvas, D2L,<br>Scholantis a Website<br>Open the E-Text attachment. Use the<br>Share button to select Voice Dream<br>Reader from the list of "Send-to" options.                                                                                                    |                                                                                                    | Apps<br>r | Edit<br>Cert-Schat-Caddback-Sec7<br>Edit<br>Cert-Schat-Caddback-Sec7<br>Cert-Schat-Caddback-Sec7<br>Cert-Schat-Caddback-Sec7<br>Cert-Schat-Schat-Schat-Sec7<br>Cert-Schat-Schat-Schat-Schat-Schat-Schat-Schat-Schat-Schat-Schat-Schat-Schat-Schat-Schat-Schat-Schat-Schat-Schat-Schat-Schat-Schat-Schat-Schat-Schat-Schat-Schat-Schat-Schat-Schat-Schat-Schat-Schat-Schat- |

## Settings within Voice Dream Reader App

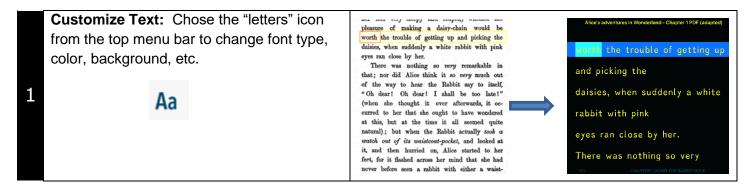

| 2 | <b>Customize Audio:</b> Choose the speaker icon to select audio settings such as speech rate, language, voice and pauses between sentences (great for processing time!) | Ish 🕒 🕿 The amazing story of Adolphus Tips - Entire Book PDF (adapted) 📣 Ad                                                                                                    | ×<br>                |
|---|----------------------------------------------------------------------------------------------------|----------------------------------------------------------------------------------------------------|----------------------|
|   |                                                                                                    | She even had to interpret what he was trying to couldn't understand any more. In the last few h       Add Voices         Image: State of the state of the state | Q<br>28:55<br><¶>    |
| 3 | <b>Navigate:</b> Use the lower navigation bar to play, fast-forward and reverse the audio.                                                                              | 0:08                                                                                                    | Q<br>1:52<br><¶>     |
| 4 | Navigation Bar: Use the search icon to find specific words or phrases within the text.                                                                                  | 0:08                                                                                                    | 1:52<br>< ¶ >        |
| 5 | Navigation Unit: Tap the paragraph symbol<br>at the bottom right in the navigation bar to<br>change the default rewind and fast forward<br>settings.                    | Image: The amazing story of Adolphus Tips - Entire Book PDF (adapted)       ④) Ad         Image: Adolphus Tips - Entire Book PDF (adapted)       ④) Add         Image: Adolphus Tips - Entire Book PDF (adapted)       ④) Add         Image: Adolphus Tips - Entire Book PDF (adapted)       ④) Add         Image: Adolphus Tips - Entire Book PDF (adapted)       ④) Add         Image: Adolphus Tips - Entire Book PDF (adapted)       ④) Add         Image: Adolphus Tips - Entire Book PDF (adapted)       Image: Adolphus Tips - Entire Book PDF (adapted)         Image: Adolphus Tips - Entire Book PDF (adapted)       Image: Adolphus Tips - Entire Book PDF (adapted)         Image: Adolphus Tips - Entire Book PDF (adapted)       Image: Adolphus Tips - Entire Book PDF (adapted)         Image: Adolphus Tips - Entire Book PDF (adapted)       Image: Adolphus Tips - Entire Book PDF (adapted)         Image: Adolphus Tips - Entire Book PDF (adapted)       Image: Adolphus Tips - Entire Book PDF (adapted)         Image: Adolphus Tips - Entire Book PDF (adapted)       Image: Adolphus Tips - Entire Book PDF (adapted)         Image: Adolphus Tips - Entire Book PDF (adapted)       Image: Adolphus Tips - Entire Book PDF (adapted)         Image: Adolphus Tips - Entire Book PDF (adolphus Tips - Entire Book PDF (adolphus Tips - Entire Book PDF (adolphus Tips - Entire Book PDF (adolphus Tips - Entire Book PDF (adolphus Tips - Entire Book PDF (adolphus Tips - Entire Book PDF (adolphus Tips - Entire Book PDF (adolphus Tips - Entips - Entire Book PDF (adolphus Tips - Entire                                                                                                    | 7% ■)<br>R<br>×<br>× |

| 6 | Navigate with Gestures:                                                                                                    | <ul> <li>One-finger tap. Hide and unhide the controls.</li> <li>Two-finger tap. Scrolls to the highlighted text being read after you've manually scrolled away from it.</li> <li>Two-finger swipe left and right. Same functionality as the rewind and fast forward buttons.</li> <li>Double tap. Double tap on a word to start reading from that word.</li> <li>Double finger double tap. Same functionality as the play-or-pause button.</li> <li>Press and hold. Bring up menu for seeing the dictionary definition of a word, create a bookmark at the paragraph, or highlight the current sentence.</li> <li>Pinch and un-pinch. Or, squeeze and expand. Enter or exit Focused Reading Mode.</li> </ul> |
|---|----------------------------------------------------------------------------------------------------|----------------------------------------------------------------------------------------------------|
| 7 | Bookmarks: Save locations within a text by tapping the Bookmark icon.                                                                                                    | Find your bookmarks by tapping on the hamburger<br>menu on the navigation bar at lower left. Tap the<br>Bookmark icon to view all saved locations.                                                                                                    |
| 8 | Annotate Text<br>that was most of my life. So I'd never felt I'd know<br>en I was little he'd sit by my hed and read stories to<br>Copy O O O Note Bookmark Define >) s<br>en he was really bad, Grandma had to do almost ever | Press and hold on a word to select it, expanding the selection by dragging the dots if desired. A menu will appear with options that include highlighting, sticky-noting and bookmarking.                                                                                                    |
| 8 | Texts Language and Voice: Change audio<br>language and voice in the Audio Settings<br>Menu (top right of the app screen).                                                                                                    | Vetorme <ul> <li>Aa</li> <li>Aa</li> <li>Audio Settings</li> <li>Ome t</li> <li>Speech Rate (Item Specific)</li> <li>655 Words Per Minute</li> <li>++</li> </ul> Tap the audio settings icon, tap "Language" and select "French". Click "Manage My Voices" to choose among the options provided.           Ccessi         Language         English           Pronunciation Dictionary         In the Manage My Voices         Provided.           you ve         Voice         Image My Voices         Image My Voices           or bei         Add Voices         Image My Voices         Image My Voices           er. We hope         Image My Provided         Image My Voices         Image My Voices   |